# **Installieren und Scannen Sie die Dokumente • Installer et numériser un document**

# **Scan-Schaltfläche (Graphik) • Bouton de numérisation (graphiques) File-Schaltfläche • Bouton de fichier**

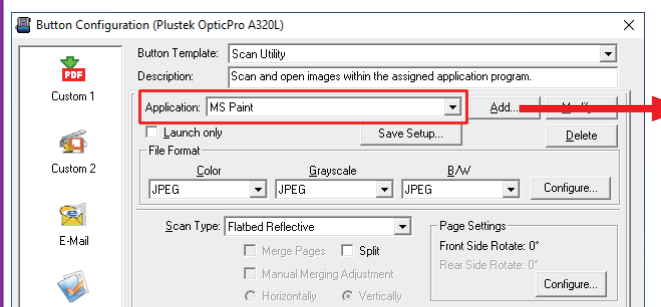

auf die Installatione. um den Fileupassen, z. B.: Schülerbild

le bouton on pour ser le nom du fichier. e: image de l'élève.

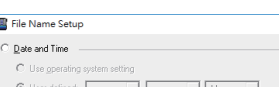

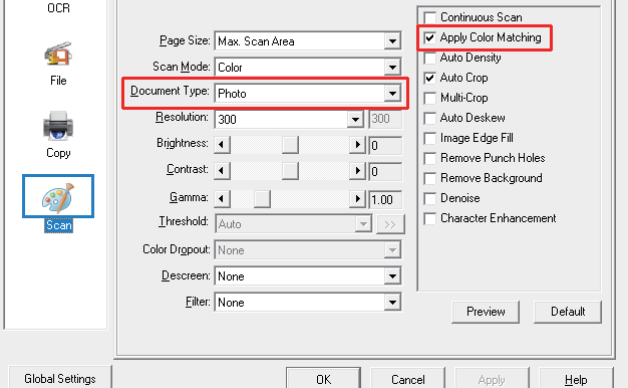

Klicken Sie auf die Addieren-Schaltfläche, um die häufige verwendete Bildearbeitungsprogramme hinzufügen. -z.B. Photoshop, PageManager

Cliquez sur le bouton Ajouter pour ajouter des programmes d'édition d'images fréquemment

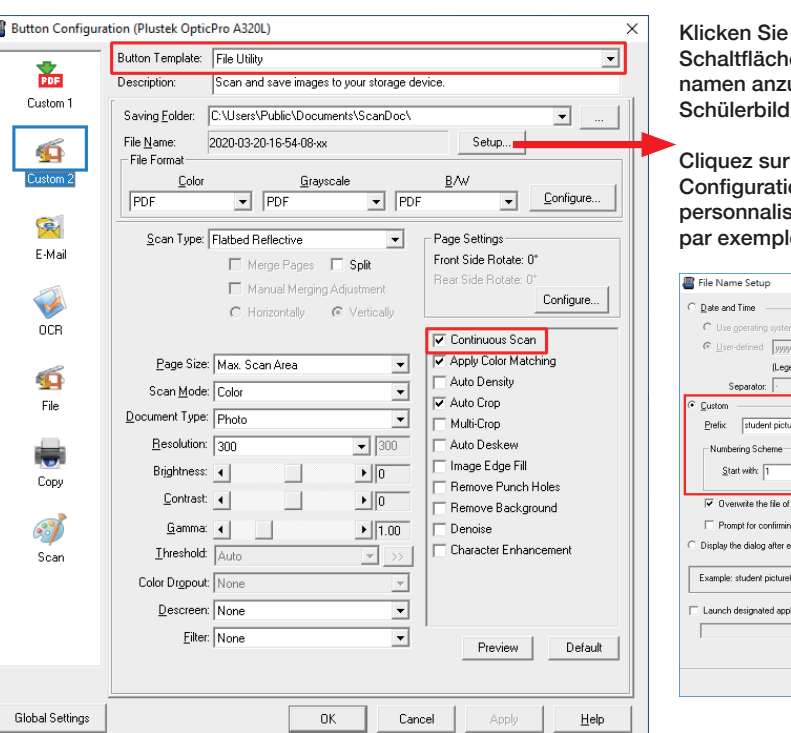

utilisés, par exemple: Photoshop, PageManager.

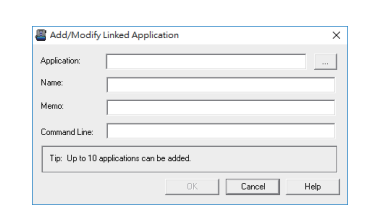

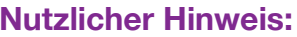

### **Auspacken und verbinden Sie den Scanner • Déballage et connexion du scanner 1**

**Nutzlicher Hinweis:** Farbabstimmung anwenden übernehmen: Diese Option verwendet ein Standardparameter (sRGB-Profil), um die Farben des Bildes anzupassen.

#### **Conseils utiles:**

Appliquer la correspondance des couleurs: Cette option utilise les paramètres par défaut (profil sRVB) pour ajuster les couleurs de l'image.

## and: Year = yyyy/yy, Month = mm, Day = dd)  $\frac{p_{\text{ad}}}{p_{\text{ad}}}$ a file name prefix each scan to confirm file name .<br>Ication after saving file Add... | Modily... | Delete... OK Cancel

Button Configuration (Plustek OpticPro A320L) Legen Sie das installation-DVD ein oder laden Sie das Softwarepaket Sie können das gewünschte Ihres Produkts herunter und dann führen es aus: **Button Template PDF LINE** Dienstprogramm aus der  $\frac{1}{\text{PDF}}$ Copy Utility<br>E-Mail Utility<br>File Utility Description **https://plustek.com/a3fb/** Dropdown-Liste auswählen. Custom Saving Folder: -⊪e ∪t⊪ty<br>DCR Utility **1** Vous pouvez sélectionner Insérez le DVD du produit ou téléchargez et exécutez le progiciel de File  $\underline{\mathsf{N}}$ ame: **BCR Utility** 40 votre produit: - File Forma PDF Utility<br><u>FTP Utility</u> l'utilitaire souhaité dans la Custom 2  $\mathsf{C}\mathsf{ol}\mathsf{c}$ liste déroulante. **https://plustek.com/a3fb/ 2** Searchable PDF v Searchable PDF v Searchable PDF v Configure. **Se** Scan Type: Flatbed Reflective 회 - Page Settings Checken Sie die Taskleiste um festzustellen, ob die Installation E-Mail Merge Pages F Split Front Side Rotate: 0° erfolgreich war **3** Rear Side Rob Manual Merging Adjustment Vérifiez la barre d'état système pour voir si l'installation a réussi. Sie können die Configure.. Scaneinstellungen hier **OCR V** Continuous Scan anpassen **4** Plustek OpticPro A320 Apply Color Matchine Page Size: Max. Scan Area  $\overline{\phantom{a}}$ Ø V Auto Density Scan Mode: Grayscale  $\overline{\phantom{a}}$ 4:54 PM Vous pouvez ajuster les File **E** Auto Crop Document Type: Photo & Text dා) ENG  $\blacktriangledown$ paramètres de numérisation Multi-Crop **5** 3/20/2020 Resolution: 300  $\boxed{\blacksquare}$  300 Auto Deskew ici. Image Edge Fill Brightness: 4  $\frac{1}{15}$ Cop Remove Punch Holes  $\mathsf{Context}$  4  $\sqrt{35}$ Remove Background **6**  $G$ amma:  $\left| \right|$ A320  $\frac{1}{1.20}$ Denoise  $Investold: Basic(Fixed)$ </u> Character Enhancemer  $\overline{\mathcal{A}}$ Sca Klicken Sie auf die Color Dropout: None  $\overline{\mathbf{r}}$ **7** Übernehmen-Schaltfläche, Descreen: None  $\overline{\mathbf{r}}$ um die Einstellungen zu Eilter: None  $\overline{\mathbf{r}}$ Preview Default speichern Cliquez sur le bouton Global Settings  $\overline{\alpha}$ Cancel Appliquer pour enregistrer les paramètres.

#### **Nutzlicher Hinweis:**

1. Wählen Sie das gewünsche Dienstprogramm aus, zum Beispiel: **File-Utility.** 2. Wenn Sie einen Stapel von Dokumenten scannen möchten, aktivieren Sie das Mehrere Scans-Kasten.

#### **Conseils utiles:**

1. Sélectionnez l'utilitaire souhaité, par exemple: **File Utility.** 2. Si vous souhaitez numériser un lot de documents, cochez la case Analyse continue.

# *OpticPro Series Schnellstartanleitung • Guide de démarrage rapide de la série OpticPro*

# 

**2**

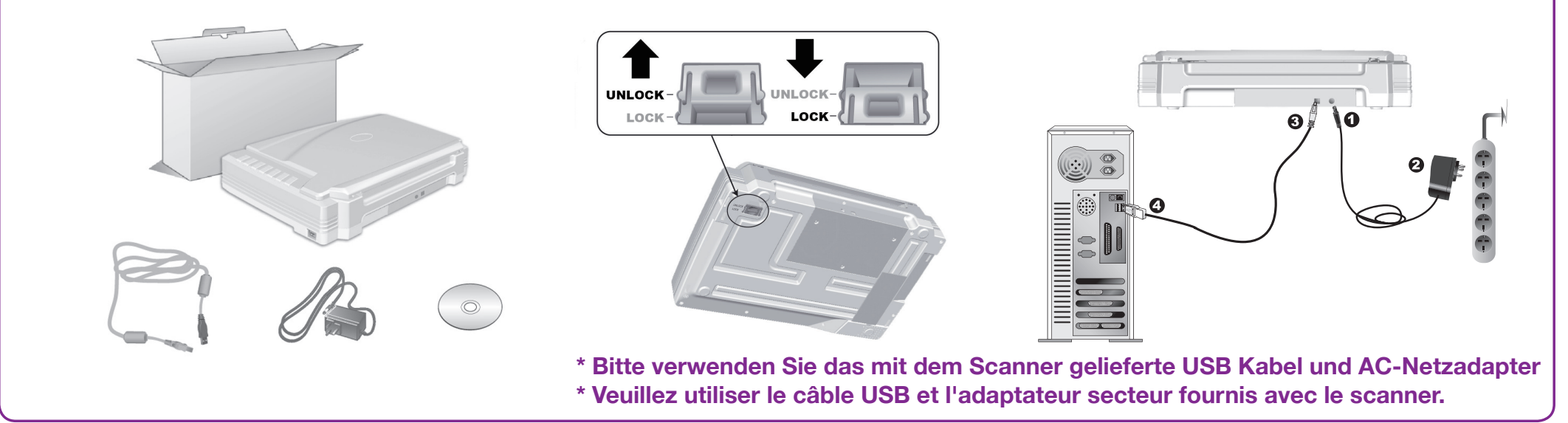

# **OCR-Schaltfläche • Bouton OCR PDF-Schaltfläche • Bouton PDF**

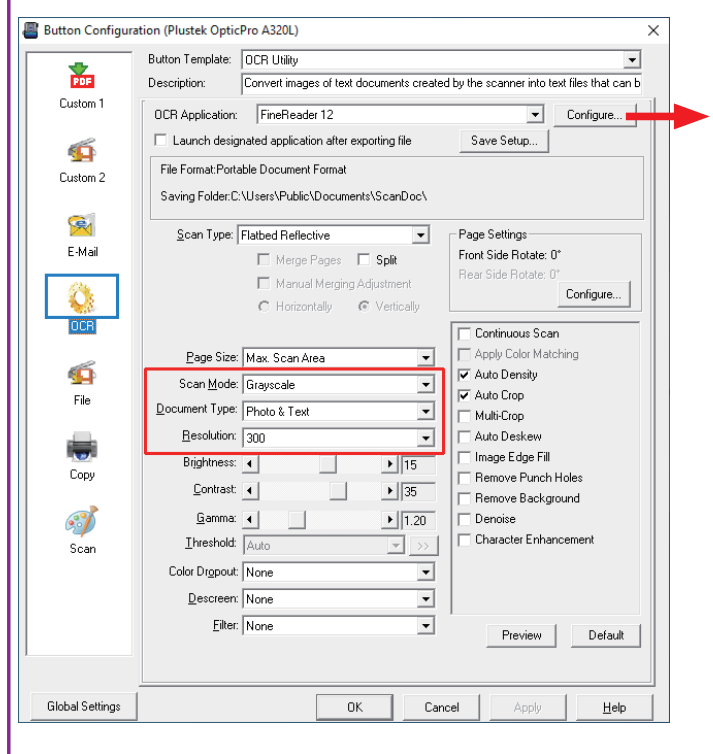

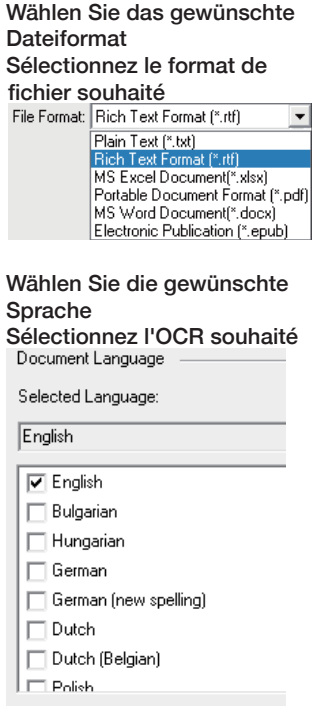

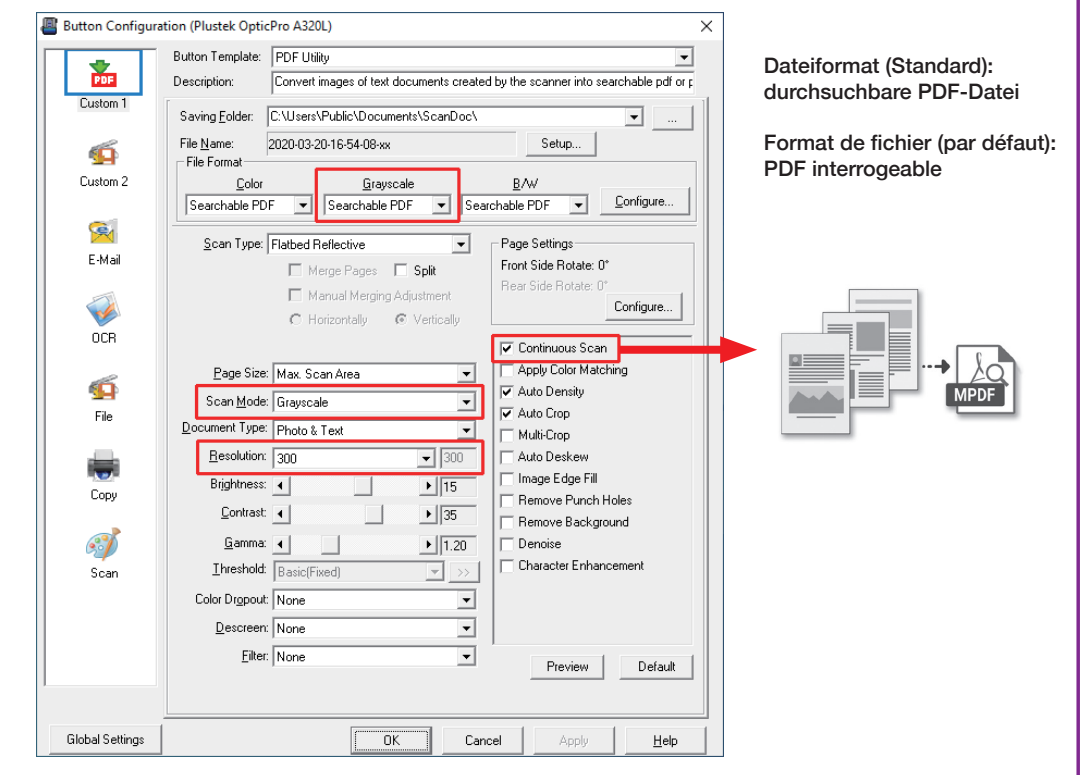

#### **Nutzlicher Hinweis:**

Wenn Sie einen Stapel von Dokumenten scannen möchten, bitte aktivieren Sie das Mehrere Scans-Kasten. Ein Countdown-Dialog wird angezeigt, um die platzierung der nächten Seite zu benachrichtigen.

#### **Conseils utiles:**

Si vous souhaitez numériser un lot de documents, veuillez cocher la case Numérisation continue. Un compte à rebours de dialogue apparaîtra pour placer la page suivante.

# **FAQ/Fehlerbehebung • FAQ/Dépannage**

**Für weitere Informationen, besuchen Sie bitte • Pour plus d'informations, s'il vous plaît visitez https://plustek.com/a3fb/faq/**

#### **FAQ 1:** Die Farben der gescannten Bilder sind seltsam.

#### **Lösungen:**

Bitte wählen Sie den Dokumenttyp entsprechend Ihrem Scanmaterial. Wenn die Auswahl nicht übereinstimmt, wird die Scanergebnisse möglicherweise nicht zufriedenstellend sind. Wenn das Bild nach der Auswahl noch nicht verbessert wird, wenden Sie bitte die Lösungen von FAQ 3 an.

#### **FAQ 1:** Les couleurs des images numérisées sont étranges.

#### **Solutions:**

veuillez sélectionner le type de document en fonction de votre matériel de numérisation. Si la sélection ne correspond pas, les résultats de l'analyse peuvent ne pas être satisfaits. Si l'image n'est pas améliorée, veuillez appliquer les solutions de la FAQ 3.

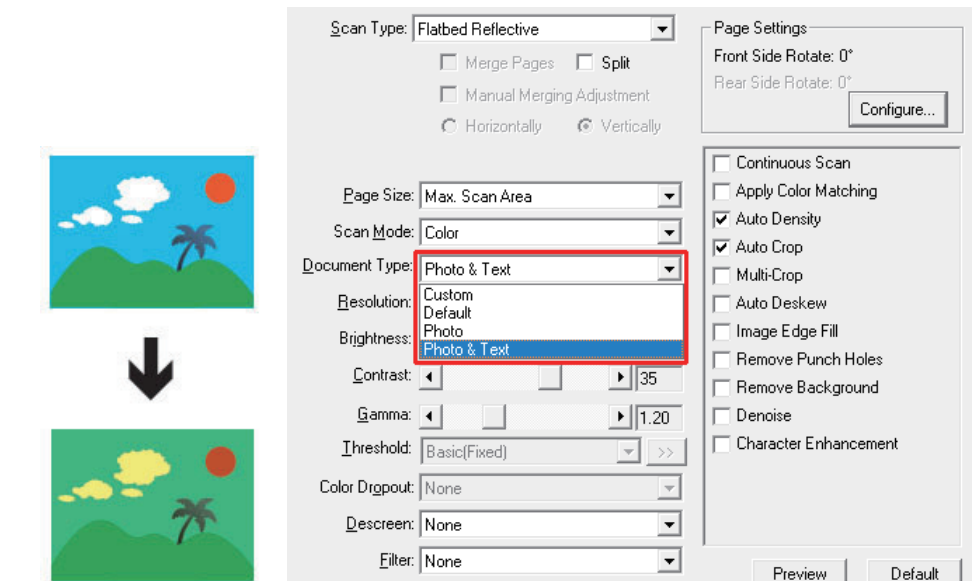

#### **FAQ 2:** Der Countdown für Continuous Scan ist zu kurz.

#### **Lösungen:**

Klicken Sie auf die Allgemeine Einstellungen-Schaltfläche und wählen Sie Fortlaufent scannen auf der Registerkarte, um die Intervallzeit anzupassen.

Sie kann auf **0** gesetzt werden, um den nächsten Scan ohne Countdown-Timer manuell zu starten

**FAQ 2:** Le compte à rebours pour l'analyse continue est trop court.

#### **Solutions:**

cliquez sur le bouton Paramètres globaux, sélectionnez l'onglet Analyser en continu pour régler l'intervalle. Vous pouvez régler sur **0** pour démarrer manuellement l'analyse suivante sans le compte à rebours.

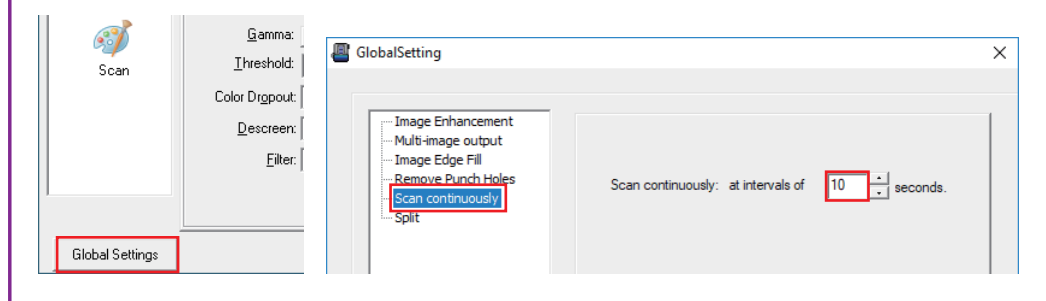

**FAQ 3:** Das gescannte Bild enthält einige Streifen, oder das Zuschneidebild ist nicht korrekt. **Lösungen:**

Reinigen Sie das Scannerglas mit einem Tuch.

Ändern Sie die Auflösung, klicken Sie auf die Übernehmen-Schaltfläche und führen Sie einen Scan durch, um den Scanner zu kalibrieren.

**FAQ 3:** Il y a des rayures sur l'image numérisée ou l'image recadrée n'est pas correcte. **Solutions:** 

nettoyez la vitre du scanner avec un chiffon. Modifiez la résolution, cliquez sur le bouton Appliquer et effectuez une numérisation pour calibrer le scanner.

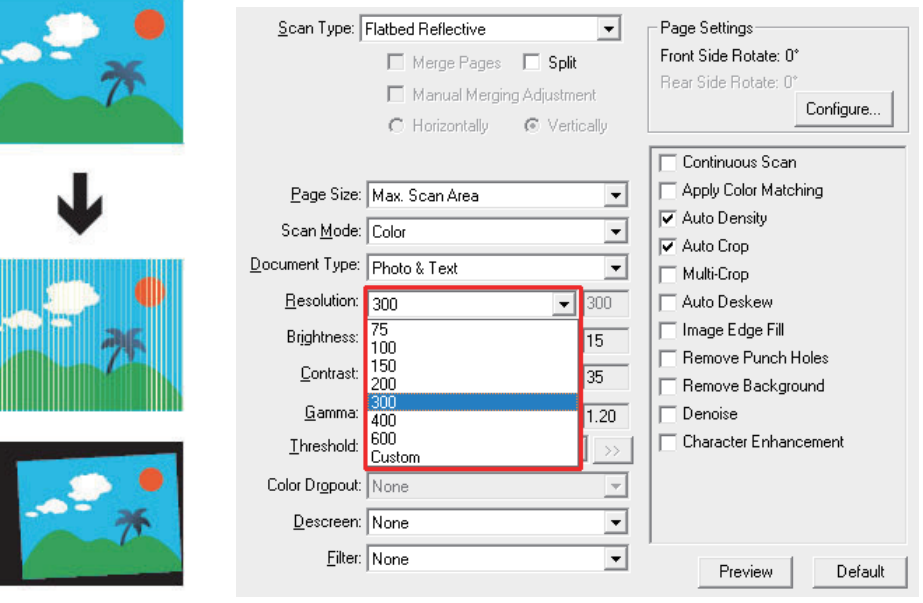

## **Technische Unterstützung • Soutien technique**

#### **France**

0-891-690-196 du Lundi au Jeudi de 9h a 12h00 et de 14h00 a 18h00 et le Vendredi de 9h a 12h00 et de 14h00 a 17h00 Consulter le site internet du produit pour des informations détaillées.

### **Germany**

04102-8913–130 Mo. - Do. 09:00 Uhr - 17:30 Uhr und Fr.: 09:00 Uhr - 15:00 Uhr Für detaillierte Informationen besuchen Sie bitte unsere Produktwebseite.